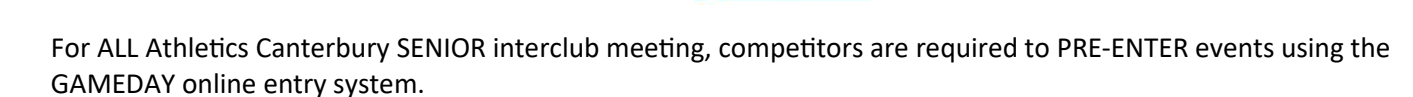

*How does this works .....* 

1. To find out what's on go to the **AthleƟcs Canterbury website**  (https://athleticscanterbury.org.nz) and **CLICK** on **EVENTS**.

**Are you new to** 

**SENIOR interclub** 

**track & field meeƟngs?**

- 2. **Scroll down** unƟl you find the event and **CLICK** on the date.
- 3. On each **Interclub meeting page**, you will find information about the entire season.

**CLICK** on each active link to find out more information.

**CLICK** on the **PROGRAMME** for the week to see the events are on and the start times.

**CLICK** on the **ONLINE ENTRIES** (GameDay) to enter. PTO for more info on GameDay.

NOTE: **Entries close** as per the date indicated.

 A **SEEDED ROGRAMME** will be added to this page the next day.

*For all inquires, use the e-mail address supplied (npw@athleticscanterbury.org.nz).* 

4. All competitors pay a **COMPETITION fee.** 

**Interclub Meeting Information** PROGRAMME - 14th October 2023 CLICK HERE for ONLINE ENTRIES NOW OPEN (Entries close Thursday 12th October 2023 @ 11:45 p.m.) SEEDED PROGRAMME - 14th October 2023 All inquiries npw@athleticscanterbury.org.nz

SENIOR INTERCLUB COMPETITION FEES Grade 14 - U16 / Para U17 = \$5.00 U18 / U20 / Para U20 / Masters 65+ = \$8.00 Senior / Para Senior / Masters 35-64 = \$10.00 A \$1.00 per event fee has been introduced to cover admin setup costs

5. **LATE ENTRIES** on the day will be accepted in most events, provided there are lanes available.

6. An addiƟonal **\$5.00 late fee** applies.

**ATHLETICS** 

CLICK HERE to view the SEASON'S PROGRAMME LICK HERE to view the suggested INTERCLUB EVENTS per meeting

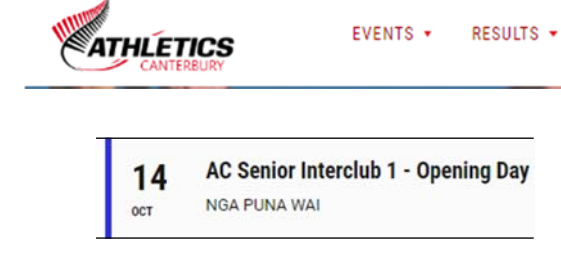

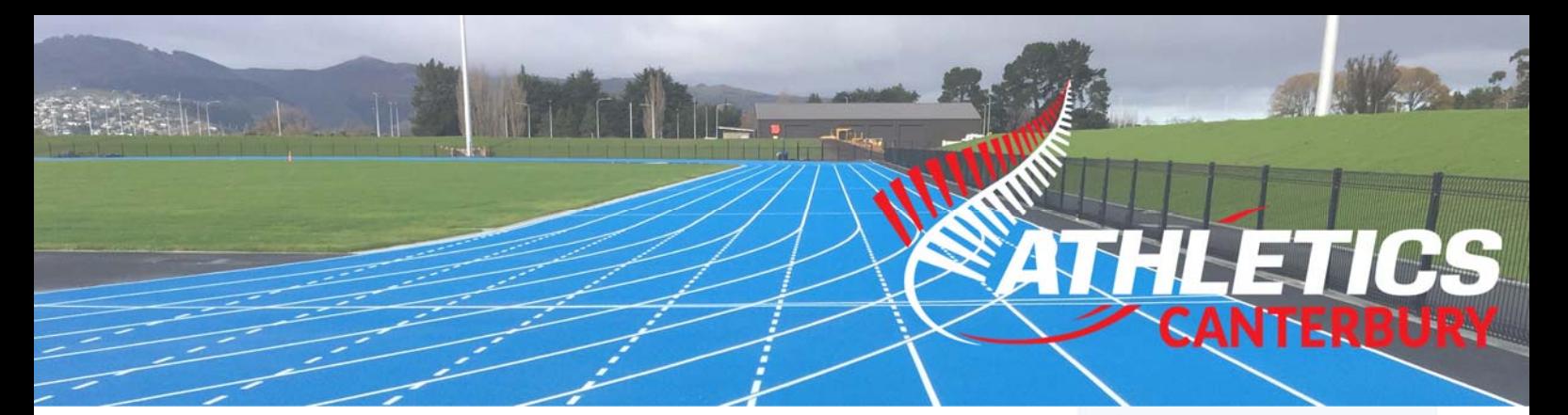

## **How to use GAMEDAY (Online Entry System)**

This is the same system used for club registrations, so it should recognise your email address and possibly your password for your have used it before.

- 1 If this is the first time using the system, type in your **e-mail address**, then **click 'FORGOT?'** to set your (or reset if forgotten) your password.
- 2. Once your e‐mail address and password are filled in, **LOGIN** and follow the instructions accordingly, selecting the corrent Member type' and your **events**.
- 3. Only ALL TRACK events require a **QUALIFICATION STANDARD** to be entered. This helps with seeding the event.

**SS.TSHS** means a time involving only seconds, such as 12.36 for 100m. (Note ONLY a decimal point is used)

**MM:SS.TSHS** is a time that includes minutes and seconds, such as 2**:**08**.**53 for an 800m race.

(Note the use of a **colon** after the minutes and **decimal point** after the seconds)

You DO NOT need to add qualification distances for jumps or throws.

4. TEAM Code is required and it refers to the four letters used to identify your club. **CLICK** on the ? if you are not sure. Example: **CHAV** = Christchurch Avon It is important that you get this correct.

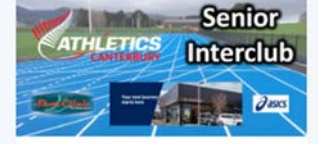

Login/Register or Continue as Guest

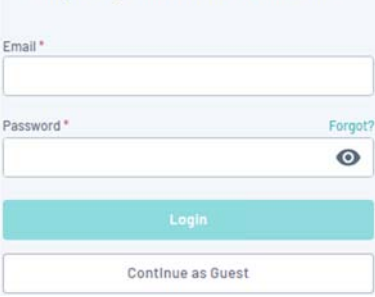

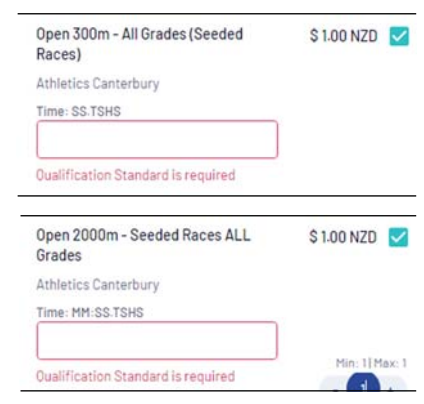

lick the ? in the box below to view ALL Athletics Canterbury CLUB CODES. Please enter the CORRECT code. If not from Canterbury, please add your club code (if possible).

Team Code for Meet Manager \* @ Please enter..

5. The final step is pay using a credit card.